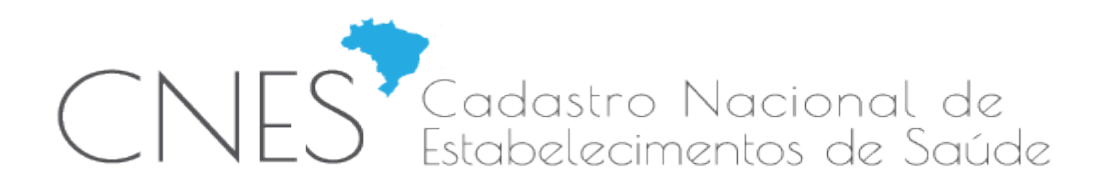

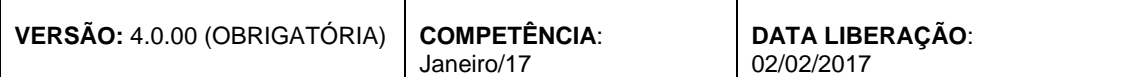

### **INTRODUÇÃO:**

## **A versão 4.0.00 é OBRIGATÓRIA.**

A versão 4.0.00 ora disponibilizada permite que os dados de estabelecimento do tipo 22-Consultório Isolado, para pessoa física (PF), quando no *status* 'Consistido', sejam transmitidos diretamente para a base nacional do CNES (DATASUS) através da própria aplicação. Para utilizar o novo recurso será necessário atender aos critérios descritos neste documento.

### **ATENÇÃO**:

O número CNES gerado pelo CNES Simplificado só poderá ser transmitido pelo Simplificado e o Simplificado não transmitirá CNES gerado pelo cadastro *Online*.

O nº CNES gerado para estabelecimentos transmitidos pelo SCNES Simplificado serão sempre nº CNES da faixa '1'.

### **REFERÊNCIAS JURÍDICO / NORMATIVAS:**

Artigo 14 da Portaria nº 1.646, de 02 de outubro de 2015

#### **DETALHAMENTO**

**Novas Implementações / Ajustes e Correções:**

#### **1. TELA DE ACESSO AO SISTEMA**

a:<br>A ATENCÃO Sr. Gestor / Usuário :

1) Esta versão permite aos consultórios isolados, cadastrados com CPF, o envio e atualização das informações cadastrais diretamente na Base Nacional do CNES, sem a necessidade de intermediação pelo gestor municipal, conforme diretrizes preconizadas na Portaria n' 1.646/GM/MS, de 02 de outubro de 2015, onde o próprio estabelecimento privado passa a ser responsável pela atualização de seu cadastro. Caberá ao gestor checar a existência física dos estabelecimentos, assim como a validade da licenca sanitária, podendo desativar o cadastro, caso o estabelecimento não cumpra com os requisitos mínimos;

2) O prazo de encerramento do recebimento das atualizações estão previstas para acontecer entre o 4° e 5° dia útil de cada mês, conforme cronograma disponibilizado na página principal do sítio do CNES, menu Acesso Rápido;

3) O cadastro dos consultórios isolados é obrigatório, conforme Informe Técnico da ANS e Portaria nº 1.646/GM/MS, de 02 de outubro de 2015, sendo necessário para os recebimentos provenientes de Planos de Saúde, dentre outras situações;

4) Conforme diretizes da Portaria nº 118/GM/MS, de 18 de fevereiro de 2014, as atualizações deverão ser realizadas, no mínimo, a cada 06 meses (competência), sob pena de desativação automática do estabelecimento, caso a atualização não seja realizada neste prazo. Frisamos que o cadastro é um documento público e, como qualquer outro documento público, deve ser realizado de forma fidedígna;

5) Ainda, sugerimos a leitura da Portaria nº 1.321/GM/MS, de 22 de julho de 2016, que trata da Terminologia de Forma de Contratação, para direcionar o cadastramento dos profissionais que atuam nos consultórios. Essa informação é obrigatória:

6) Em caso de dúvidas ou sugestões, solicitamos que entre em contato com nossa Central de Suporte ao Usuário, por uma das 03 (três) opções descritas abaixo:

- Telefone: Central 136, opção 8 -> opção 7;
- · Site: http://datasus.saude.gov.br/fale-conosco;
- · E-mail: suporte.sistemas@datasus.gov.br.

*Figura 1 - Mensagem de Acesso*

Fechar

## **2. MÓDULO ESTABELECIMENTO**

2.1. Inclui o botão "**Transmitir DATASUS**" que será habilitado somente se o estabelecimento atender todos os critérios para estar com *status* 'Consistido'.

CNES Cadastro Nacional de<br>CNES Estabelecimentos de Saúde

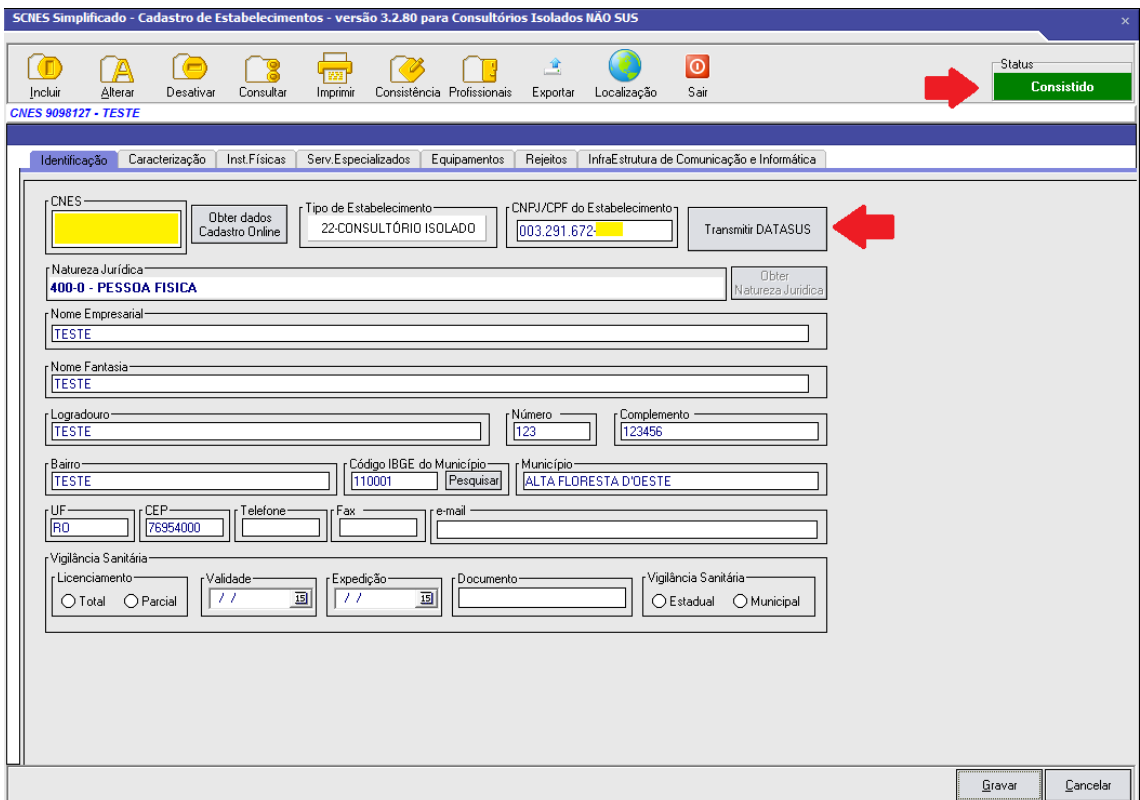

*Figura 2 - Estabelecimento Consistido*

- (a) Conforme as condições do SCNES SIMPLIFICADO, se o estabelecimento ainda não possui número CNES, o campo CNES pode ficar em branco neste momento e será gerado automaticamente no momento da transmissão;
- (b) Ao clicar no botão "**Transmitir DATASUS**" o sistema verificará se o **CPF** do estabelecimento já está cadastrado como usuário transmissor do estabelecimento. Em caso negativo, ou seja, também na primeira transmissão, será exibida a tela de cadastro de usuário transmissor:

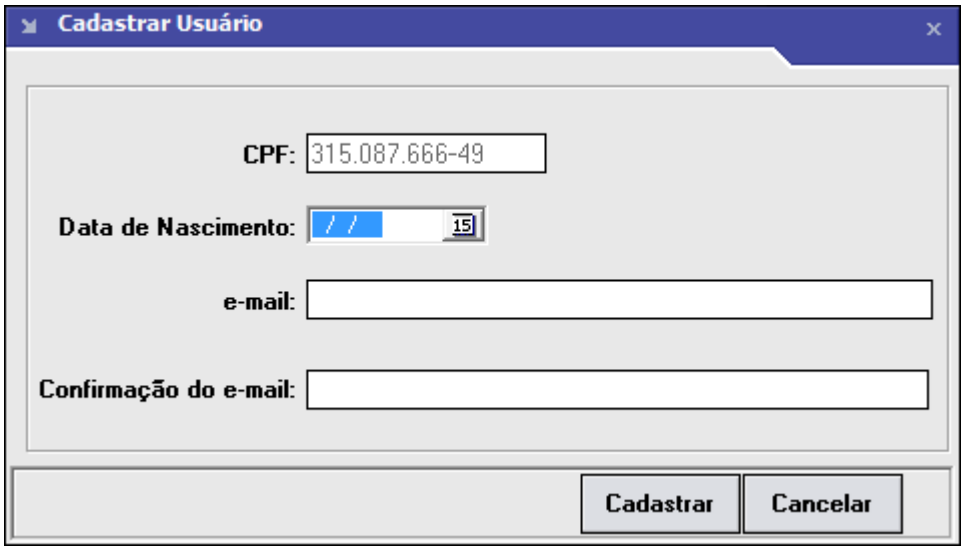

*Figura 3 - Cadastro Usuário Transmissor*

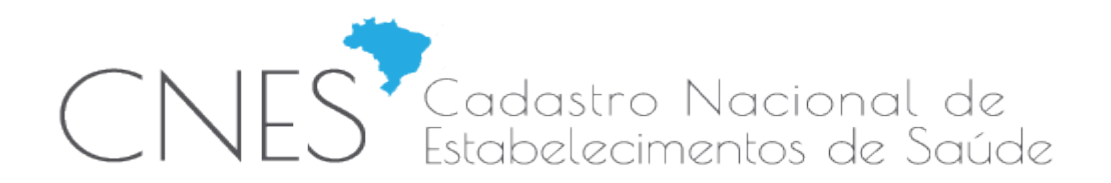

- (a) A **senha** gerada para posterior acesso à funcionalidade será enviada para o *E-MAIL* fornecido. É muito importante que as informações fornecidas neste cadastro estejam atualizadas;
- (b) O campo CPF será preenchido automaticamente de acordo com o informado no cadastro do estabelecimento. Em seguida, após informados os dados: data de nascimento, *e-mail* e confirmação *e-mail*, o usuário deverá clicar no botão "Cadastrar";
- (c) Será enviado um *e-mail* com a senha para o usuário transmissor cadastrado e a mensagem de sucesso será exibida:

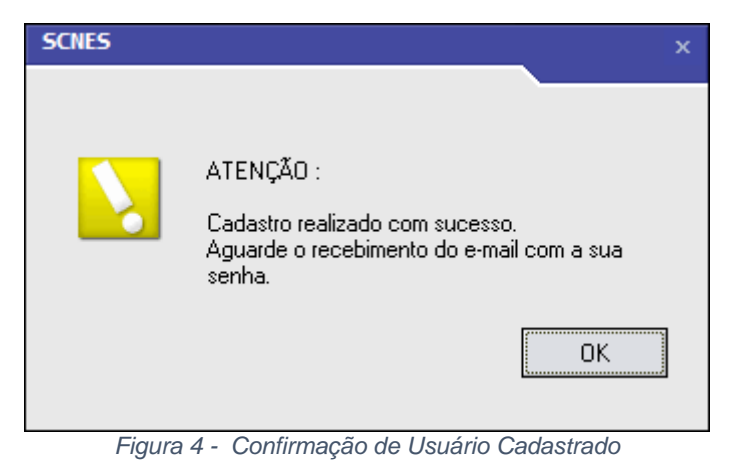

(a) Ao clicar no botão "**Transmitir DATASUS**" o sistema verificará se o CPF do estabelecimento já está cadastrado como usuário transmissor do estabelecimento. Em caso positivo, será exibida a tela de autenticação de usuário com geração de CNES para estabelecimentos novos ou tela de autenticação de usuário para estabelecimentos existentes:

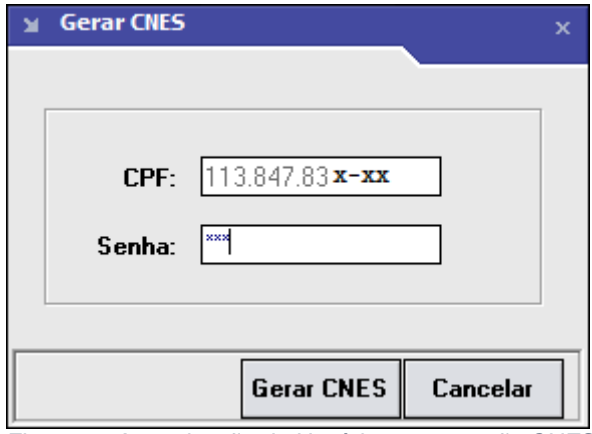

*Figura 5 - Autenticação de Usuário com geração CNES*

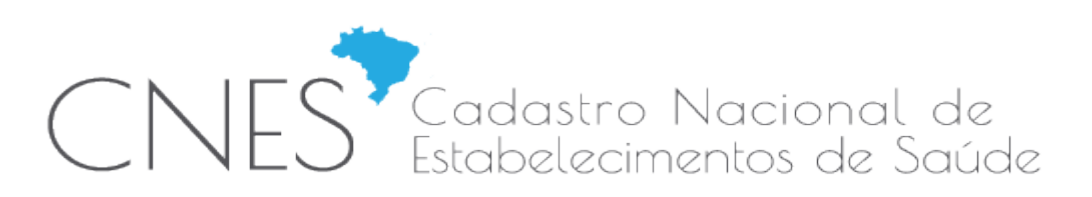

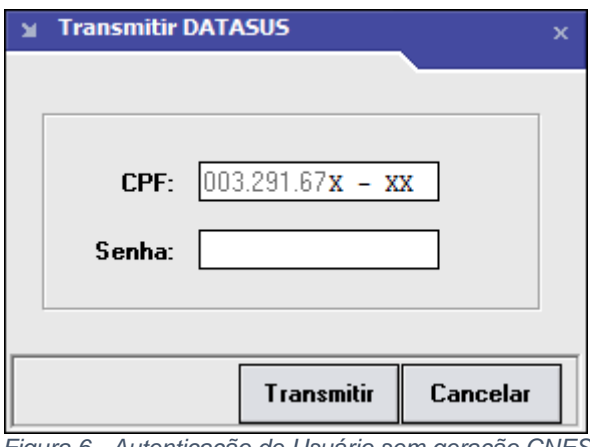

*Figura 6 - Autenticação de Usuário sem geração CNES*

(a) Após informada a **Senha**, ao clicar no botão "**Gerar CNES**", não havendo desacordo com os dados informados, o número CNES para o estabelecimento será gerado;

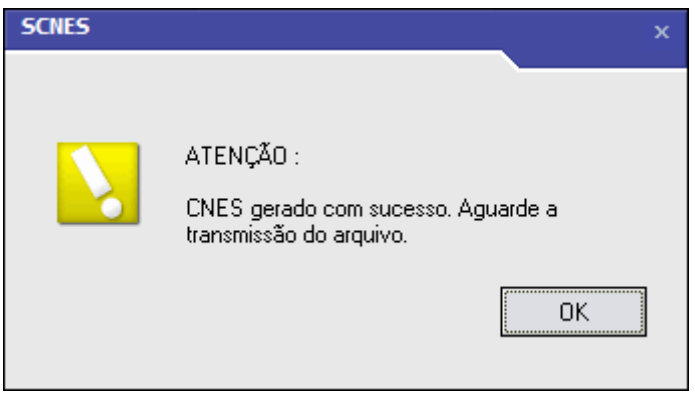

*Figura 7 - Sucesso na Geração de CNES*

- (a) Ao clicar no botão "OK" da mensagem de geração do CNES, automaticamente será iniciada a transmissão seguindo os mesmos passos do botão "Transmitir" descrito nos próximos itens;
- (b) Após informada a **Senha** ao clicar no botão "**Transmitir**", não havendo desacordo com os critérios de transmissão, a transmissão será iniciada e uma tela de seleção de diretório será exibida para guardar o arquivo de exportação (\*.bck) gerado;

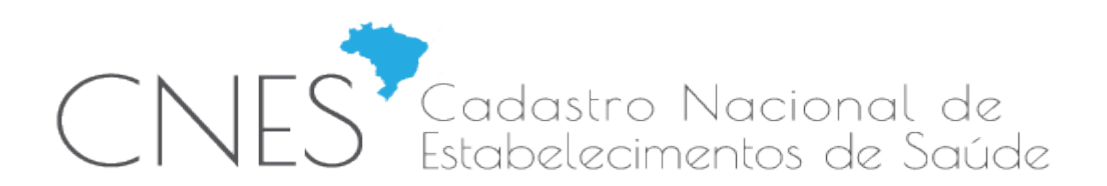

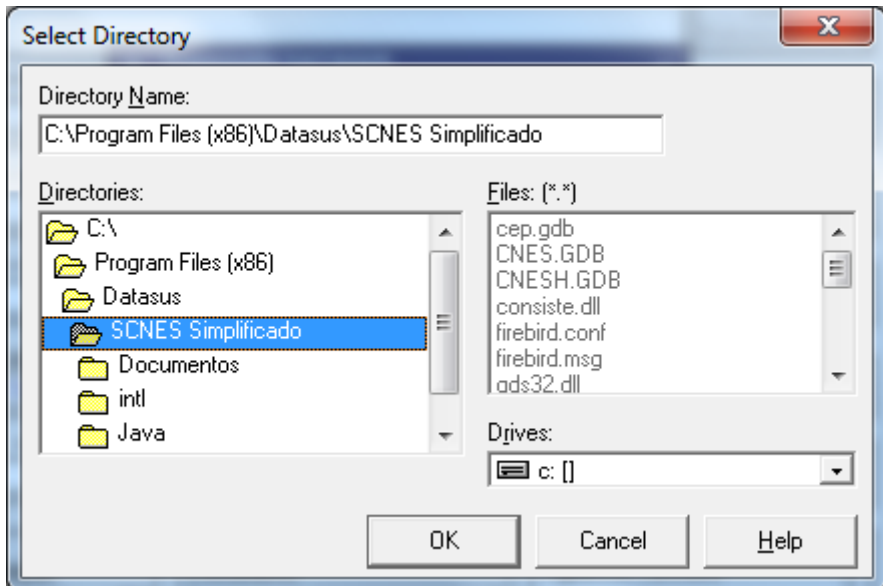

*Figura 8 - Seleção de Diretório Arquivo Exportação*

- (a) É recomendado manter o caminho padrão exibido, clicando no botão "OK".
- (b) O arquivo de exportação (\*.bck) gerado na pasta de instalação da aplicação será também transmitido para o servidor do DATASUS. Após *status* da transmissão, a seguinte mensagem de sucesso será exibida:

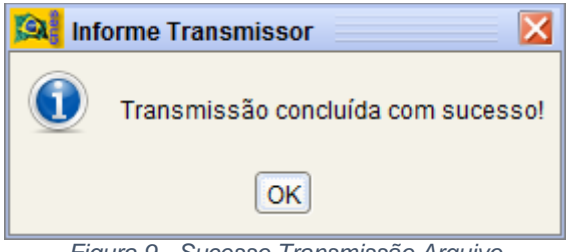

*Figura 9 - Sucesso Transmissão Arquivo*

(a) Paralelamente à mensagem de sucesso na transmissão, também será exibido o **Recibo de Transmissão** abaixo:

CNES Cadastro Nacional de

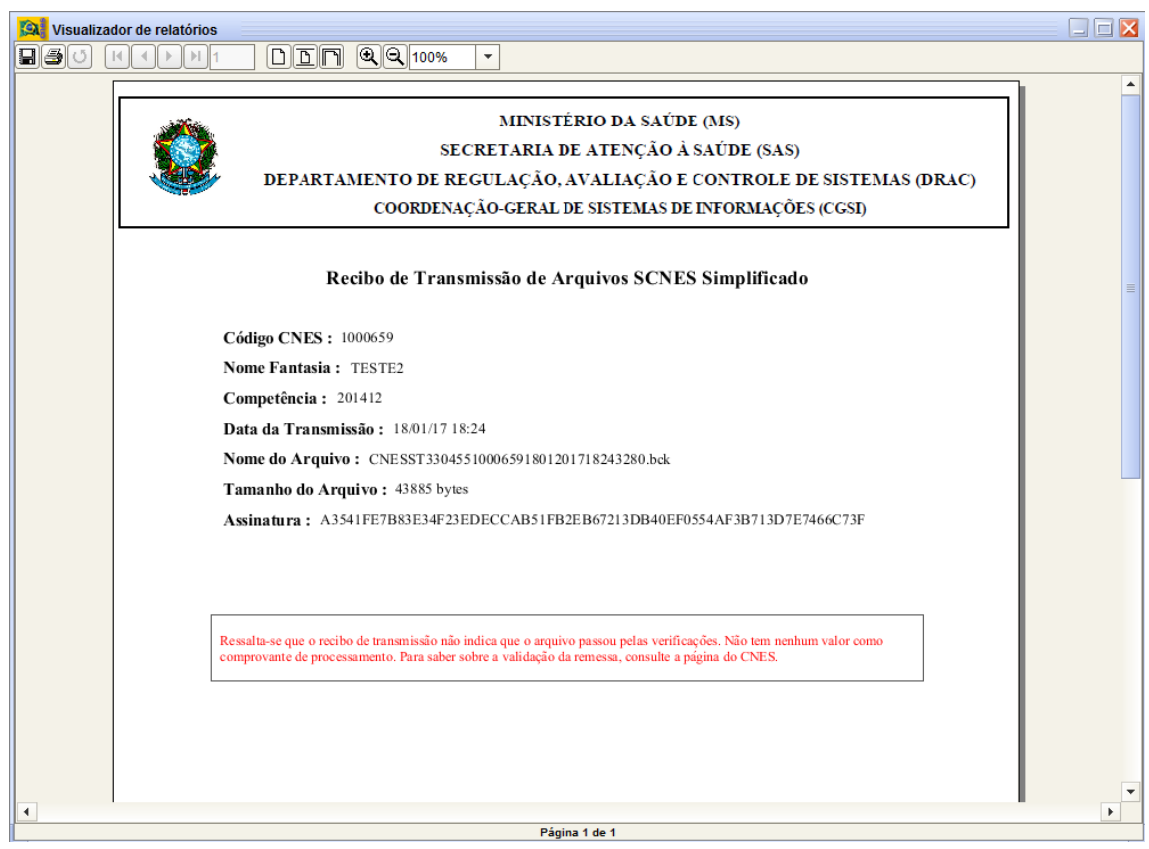

*Figura 10 - Recibo de Transmissão de Arquivo*

(a) A tela de *status* da transmissão permanecerá aberta até que o botão "**Sair**" ou "2ª Via Comprovantes" sejam utilizados. Uma segunda via do recibo pode ser exibida para os casos em que a tela do recibo tenha sido fechada equivocadamente;

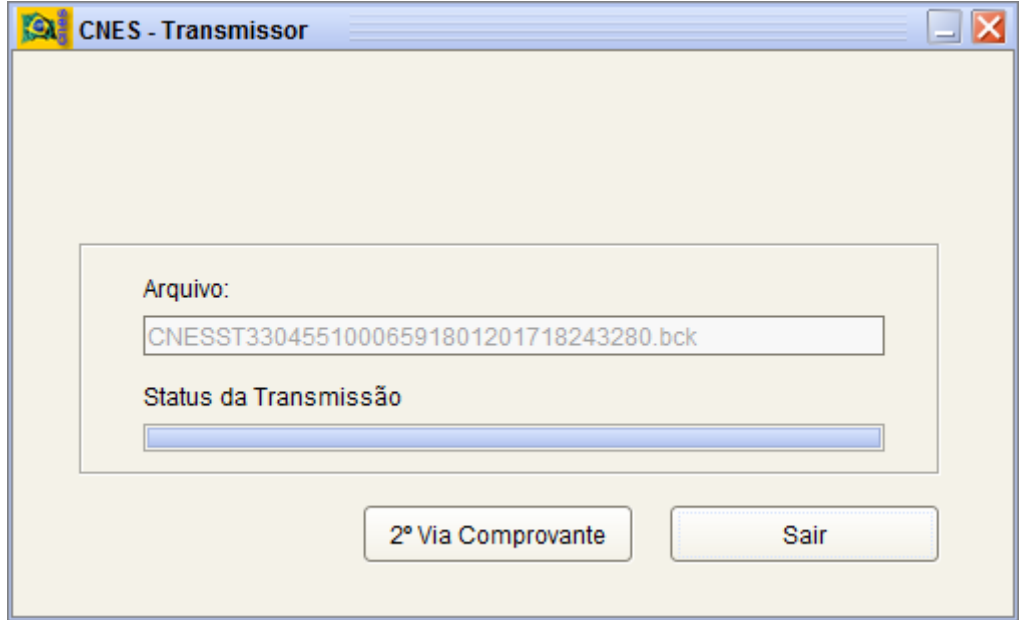

*Figura 11 - Status Transmissão Arquivo*

**Data Emissão**: 21/11/2016 **Data Criação**: 04/03/2013 Página **7** de **84**

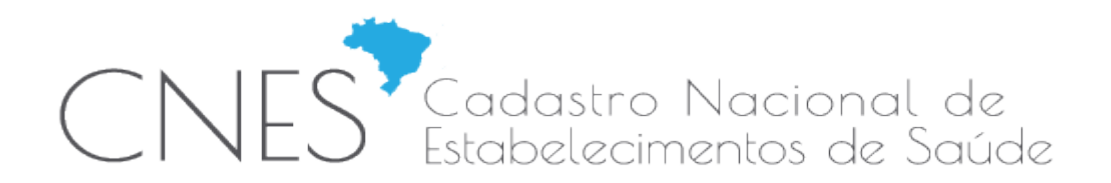

(a) Tela de confirmação de encerramento de transmissão será exibida:

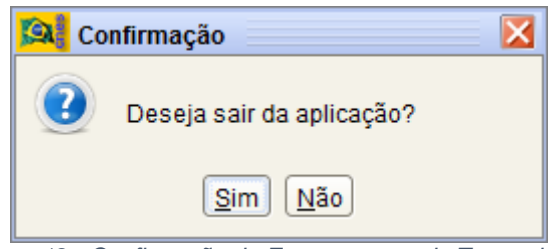

*Figura 12 - Confirmação de Encerramento de Transmissão*

- (a) Após informada a **Senha**, ao clicar no botão "**Transmitir**" em caso de desacordo com os critérios de transmissão as seguintes mensagens podem ser exibidas:
	- Versão da aplicação deve ser a versão vigente de transmissão, ou seja, última versão disponível para uso;

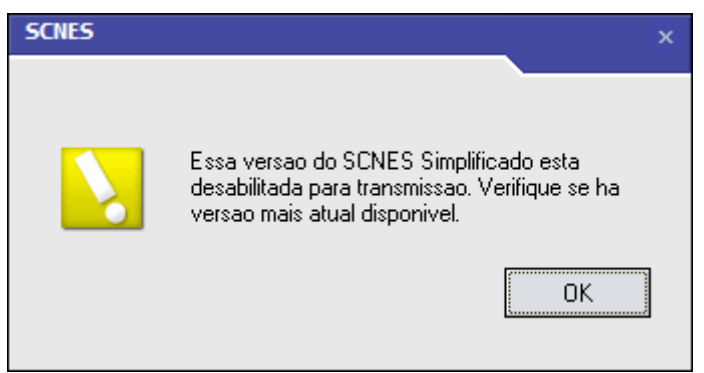

*Figura 13 - Versão da Aplicação Incompatível*

Período de transmissão deve estar válido;

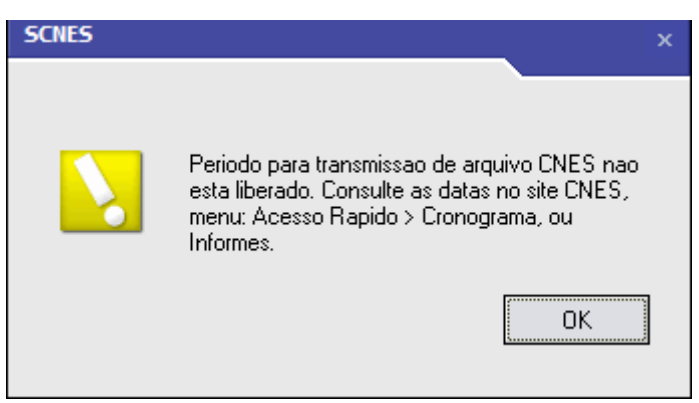

*Figura 14 - Erro Período Transmissão*

Estabelecimento não deve estar desativado para a realização da transmissão direta;

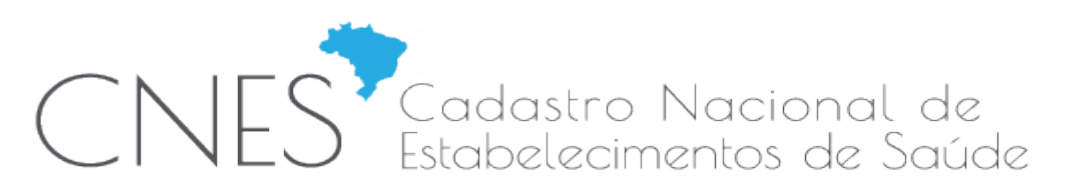

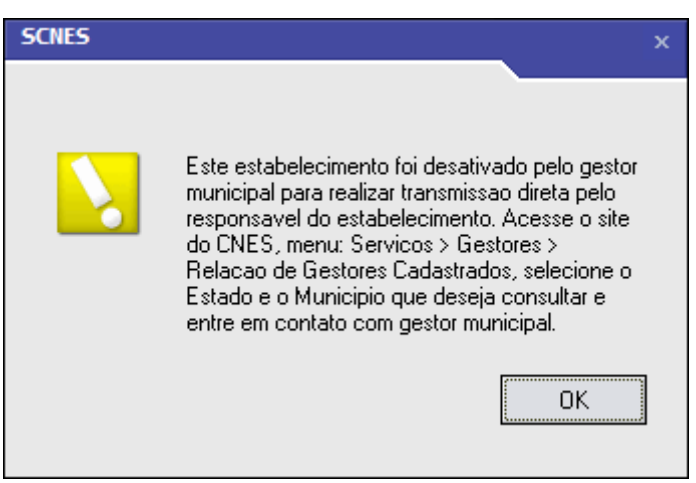

*Figura 15 - Erro Transmissão Direta desativada pelo Gestor*

 Estabelecimento deve estar autorizado para realizar a transmissão direta. A solicitação de autorização será necessária para estabelecimentos já existentes na base Nacional do DATASUS:

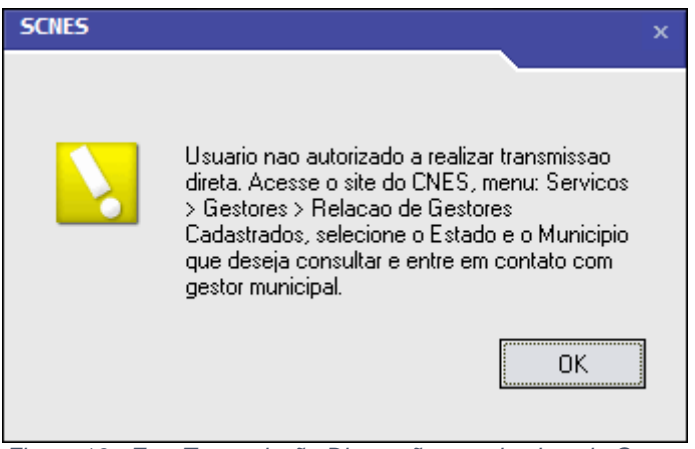

*Figura 16 - Erro Transmissão Direta não autorizada pelo Gestor*

 Estabelecimento com CNES já existente não pode ter o CPF modificado através da aplicação;

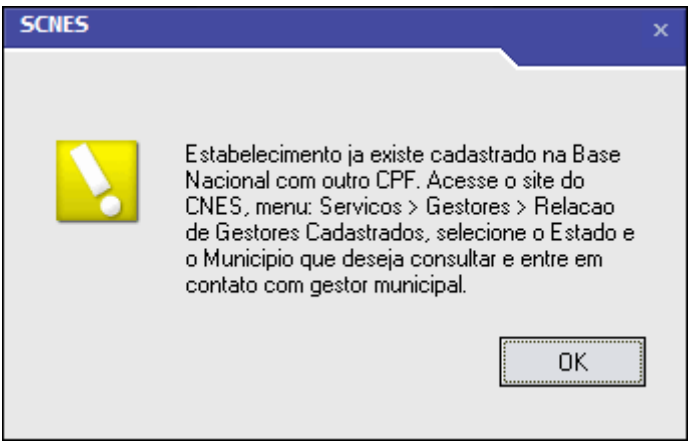

*Figura 17 - Erro CNES existente com outro CPF*

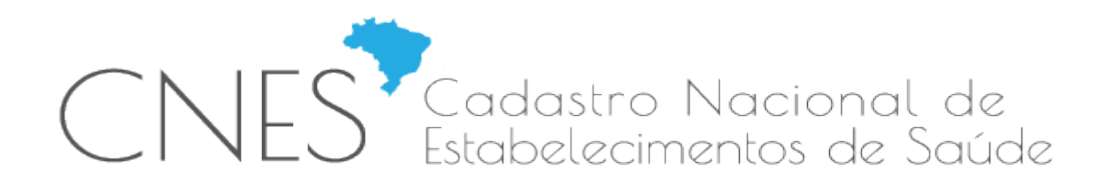

- (a) Durante o cadastro do usuário transmissor ou autenticação do usuário, as seguintes verificações serão feitas:
	- > Todos os campos devem ser obrigatoriamente preenchidos;

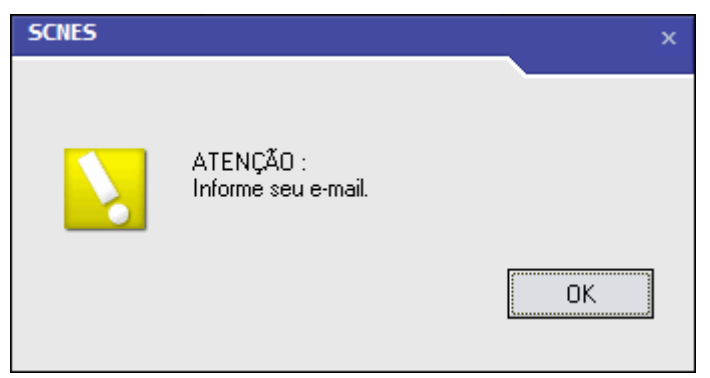

*Figura 18 - Erro Campo Obrigatório*

> Todos os campos devem ser preenchidos com formatos válidos;

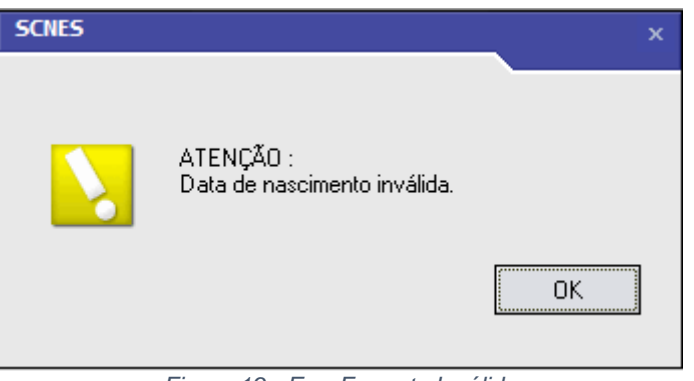

*Figura 19 - Erro Formato Inválido*

*e-mail* e Confirmação do *e-mail* devem ser compatíveis;

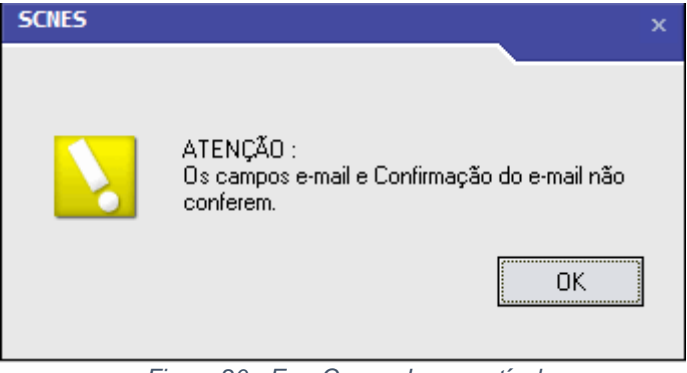

*Figura 20 - Erro Campo Incompatível*

 $\triangleright$  Senha informada dever estar correta;

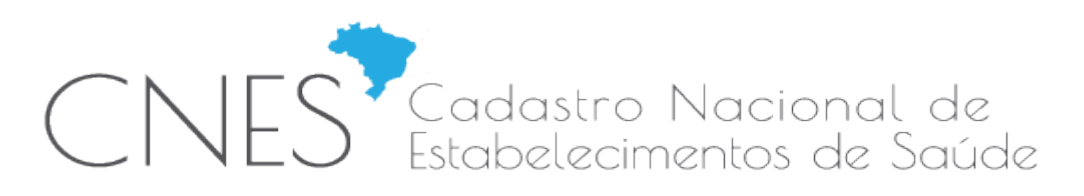

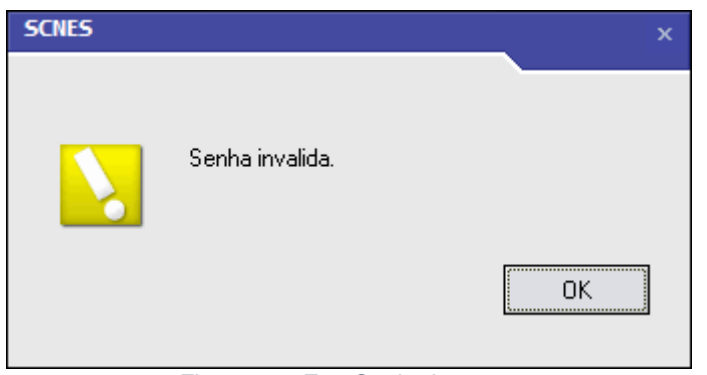

*Figura 21 - Erro Senha Incorreta*

 CPF e Data de Nascimento informados devem existir e serem compatíveis com os dados de pessoa física existentes na base da Receita Federal;

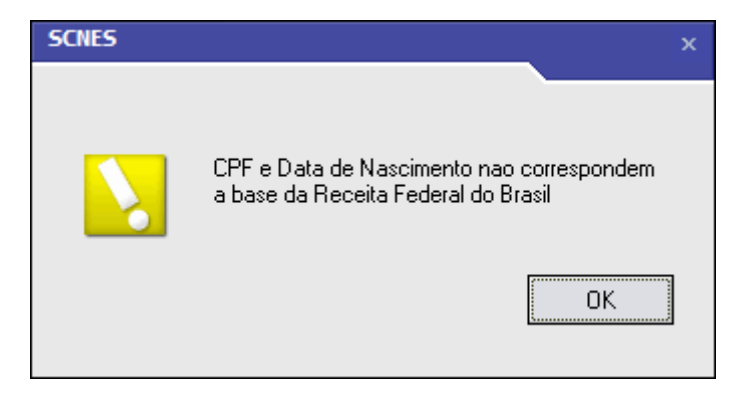

(a) Durante uma transmissão de dados, erro de conexão com a *internet* ou erros não esperados podem ocorrer. Solicitamos aguardar e realizar nova tentativa. Caso o problema persista, favor entrar em contato através da Central de Atendimento ao Usuário (número de telefone 136);

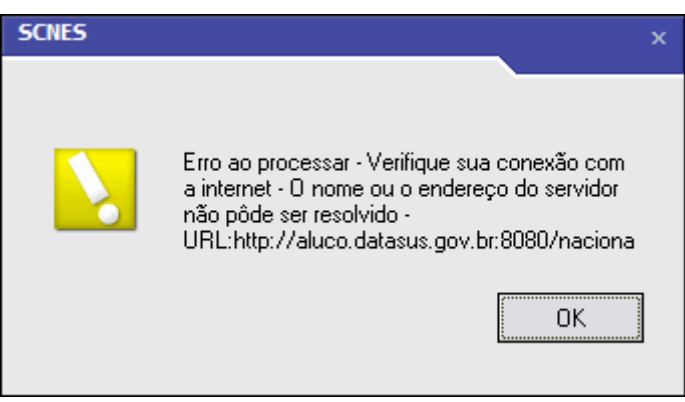

*Figura 22 – Erro sem Acesso Internet ou Erro Inesperado*

**ATENÇÃO**: Para que a funcionalidade seja utilizada, o computador deve possuir no mínimo as seguintes condições:

- *Java Runtime Environment* 7 (JRE7) ou superior instalado. O *download* pode ser verificado na página [https://www.java.com/en/download/installed.jsp];
- Conexão com a *Internet*;
- Demais condições para o uso do SCNES Simplificado.

**Data Emissão**: 21/11/2016 **Data Criação**: 04/03/2013 Página **11** de **84**

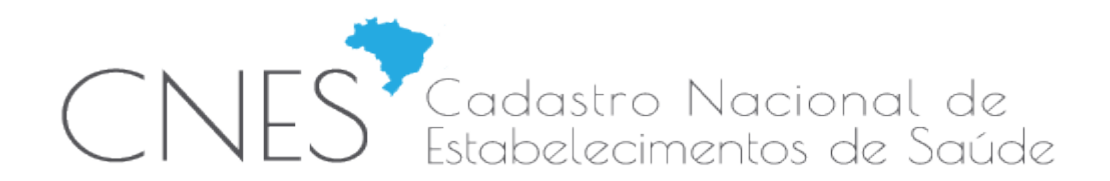

# **3. MÓDULO PROFISSIONAL**

3.1. Altera a crítica de entrada de dados "Reg. Conselho Classe inexistente para a UF informada", que passa a considerar os CRM´s de vínculos de profissionais desativados no decorrer da competência.

## **4. CRÍTICAS DE ADVERTÊNCIA E CONSISTÊNCIA**

- 4.1. Cria as críticas de consistência:
- 1283 Estab Enviado pelo Simplificado Gerido pelo Mun"
- 1284 Estab Enviado pelo Muni com Simplificado Responsav
- 4.2. Cria crítica de advertência:
- 1195 Classificação Extinta Reclassifique

*Rio de Janeiro 02 de fevereiro de 2017.* 

*Equipe CNES Desenvolvimento Secretaria Executiva / Departamento de Informática do SUS - SE/DATASUS Coordenação Geral de Análise e Manutenção/CGAM Coordenação de Desenvolvimento de Sistemas de Saúde/CDESS* 

#### *Equipe CNES Gestão*

*Secretaria de Atenção à Saúde / Departamento de Regulação, Avaliação e Controle (SAS/DRAC) Coordenação Geral de Sistemas de Informação (CGSI) Núcleo de Cadastro de Estabelecimentos de Saúde (NCES)*